# 管理检测与响应

# 用户指南

文档版本 47 发布日期 2024-03-30

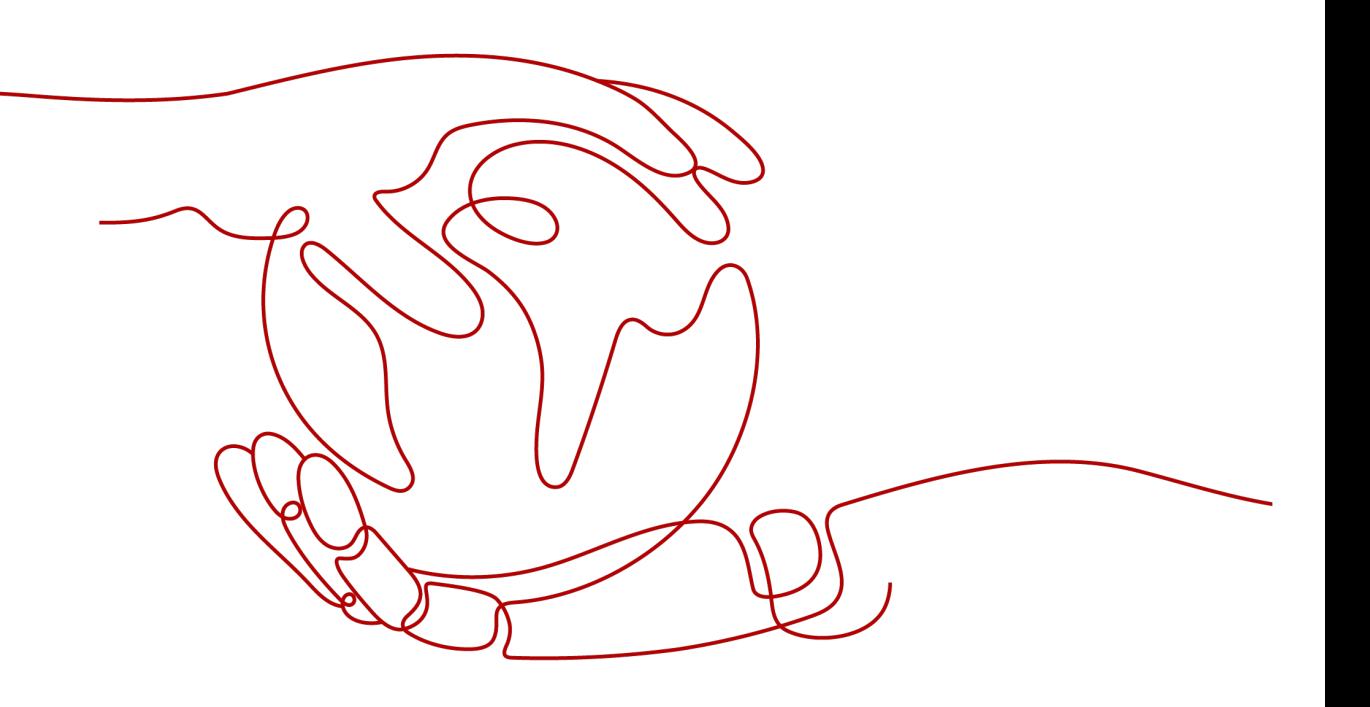

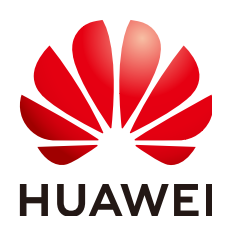

# 版权所有 **©** 华为云计算技术有限公司 **2024**。 保留一切权利。

非经本公司书面许可,任何单位和个人不得擅自摘抄、复制本文档内容的部分或全部,并不得以任何形式传 播。

# 商标声明

**、<br>HUAWE和其他华为商标均为华为技术有限公司的商标。** 本文档提及的其他所有商标或注册商标,由各自的所有人拥有。

# 注意

您购买的产品、服务或特性等应受华为云计算技术有限公司商业合同和条款的约束,本文档中描述的全部或部 分产品、服务或特性可能不在您的购买或使用范围之内。除非合同另有约定,华为云计算技术有限公司对本文 档内容不做任何明示或暗示的声明或保证。

由于产品版本升级或其他原因,本文档内容会不定期进行更新。除非另有约定,本文档仅作为使用指导,本文 档中的所有陈述、信息和建议不构成任何明示或暗示的担保。

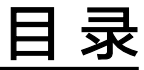

目录

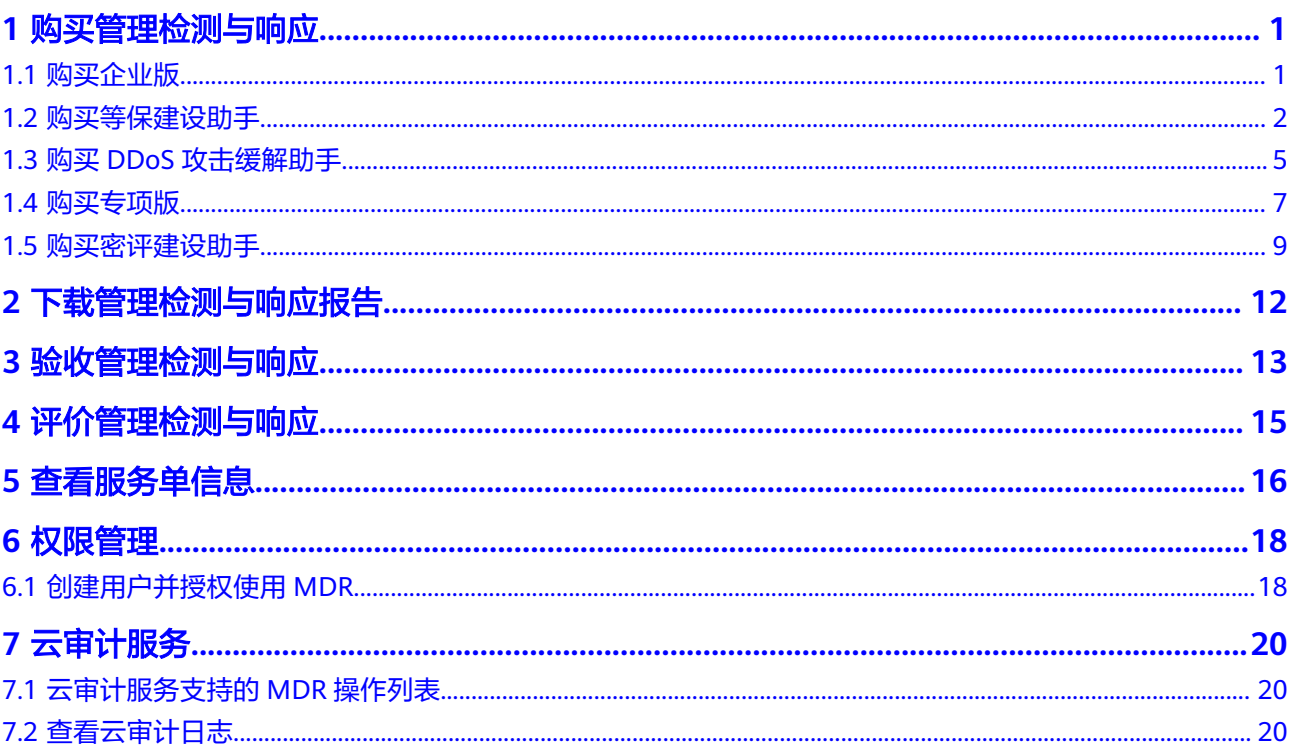

# **1** 购买管理检测与响应

# <span id="page-3-0"></span>**1.1** 购买企业版

企业版管理检测与响应结合企业业务场景,通过云服务方式,提供华为云安全标准化 的运维运营服务。 帮助企业与机构实现对安全风险与安全事件的有效监控,并及时采 取有效措施持续降低安全风险并消除安全事件带来的损失。

在购买时,您只需要选择"资源数"和"公司名称"。购买服务成功后,华为云安全 专家团队将快速响应并结合您业务实际情况,提供华为云安全标准化的运维运营服 务。

# 购买须知

- 购买实例的账号需具有"SES Administrator"和"BSS Administrator"角色。
	- SES Administrator:管理检测与响应服务的管理员权限。
	- BSS Administrator:对账号中心、费用中心、资源中心中的所有菜单项执行 任意操作。项目级策略,在同项目中勾选。
- 企业版价格与项目实际情况、IT系统所在地息息相关,费用仅做参考。
- 购买前,请拨打950808或直接联系您的客户经理,确定项目报价后再下单。
- 该订单服务周期为1年,订单下单后1年将自动失效;订单失效后将不再提供相关 服务。

# 操作步骤

## 步骤**1** [登录管理控制台](https://console.huaweicloud.com/?locale=zh-cn)。

- **步骤2** 在页面上方选择"区域"后,单击 —— ,选择"安全与合规 > 管理检测与响应服 务"。
- 步骤**3** 在"企业版"下方,单击"立即购买",进入"购买MDR服务"界面。

<span id="page-4-0"></span>图 **1-1** 选择企业版

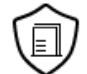

企业版

结合企业业务场景, 通过云服务方式, 提供华为云安全标准化 的运维运营服务。

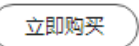

步骤**4** 设置"资源数"、"公司名称"并勾选"我已正确设置服务单消息通知接收人"。 资源数:需要进行检测的服务器数量和网站数量。从购买日起,服务有效期为1年。

### 图 **1-2** 设置信息

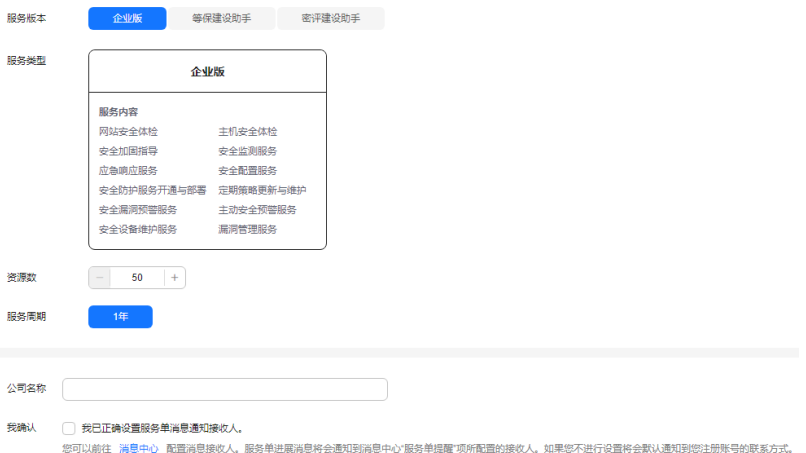

- **步骤5** 在页面右下方,单击"下一步"。
- 步骤6 确认订单无误并阅读《管理检测与响应免责声明》和《隐私政策声明》后,勾选"我 已阅读并同意《管理检测与响应免责声明》和《隐私政策声明》",单击"去支 付"。
- 步骤**7** 在"支付"页面,请选择付款方式进行付款。
- **步骤8** 付款成功后,单击"返回管理检测与响应控制台",返回到"我的服务单"界面。

说明

购买成功后,管理检测与响应将在1个工作日内联系您,与您沟通并结合您业务实际情况,提供 华为云安全标准化的运维运营服务。

### **----**结束

# **1.2** 购买等保建设助手

等保建设助手为您提供等保定级和差距评估咨询,根据系统情况提供定级参考意见和 相关技术建议书以及等保条款分析情况汇总,根据等保差距要求,服务类型以远程或 现场方式提供安全加固建议。

购买时,您需要选择服务类型的数量,以及您的信息。在成功购买服务后,管理检测 与响应团队将根据您IT系统的实际情况提供定级意见、差距分析以及安全加固建议。

# 购买须知

- 购买实例的账号需具有"SES Administrator"和"BSS Administrator"角色。
	- SES Administrator:管理检测与响应服务的管理员权限。
	- BSS Administrator:对账号中心、费用中心、资源中心中的所有菜单项执行 任意操作。项目级策略,在同项目中勾选。
- 等保建设助手价格与项目实际情况、IT系统所在地息息相关,MDR管理控制台上 提供的费用仅做参考。
- 购买前,请拨打950808或直接联系您的客户经理,确定项目报价后再下单。
- 该订单服务周期为1年,订单下单后1年将自动失效;订单失效后将不再提供相关 服务。

# 立即购买

## 步骤**1** [登录管理控制台](https://console.huaweicloud.com/?locale=zh-cn)。

- 步骤**2** 在页面上方选择"区域"后,单击 ,选择"安全与合规 > 管理检测与响应服 务"。
- 步骤**3** 在"等保建设助手"下方,单击"立即购买",进入"购买MDR服务"页面。

图 **1-3** 选择等保建设助手

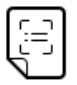

### 等保建设助手

提供等保定级和差距评估咨询,根据系统情况提供定级参考意 见和相关技术建议书以及等保条款分析情况汇总

立即购买

步骤**4** 选择服务类型"基础版"或"高级版",并设置购买数量,如图**[1-19](#page-6-0)**所示。

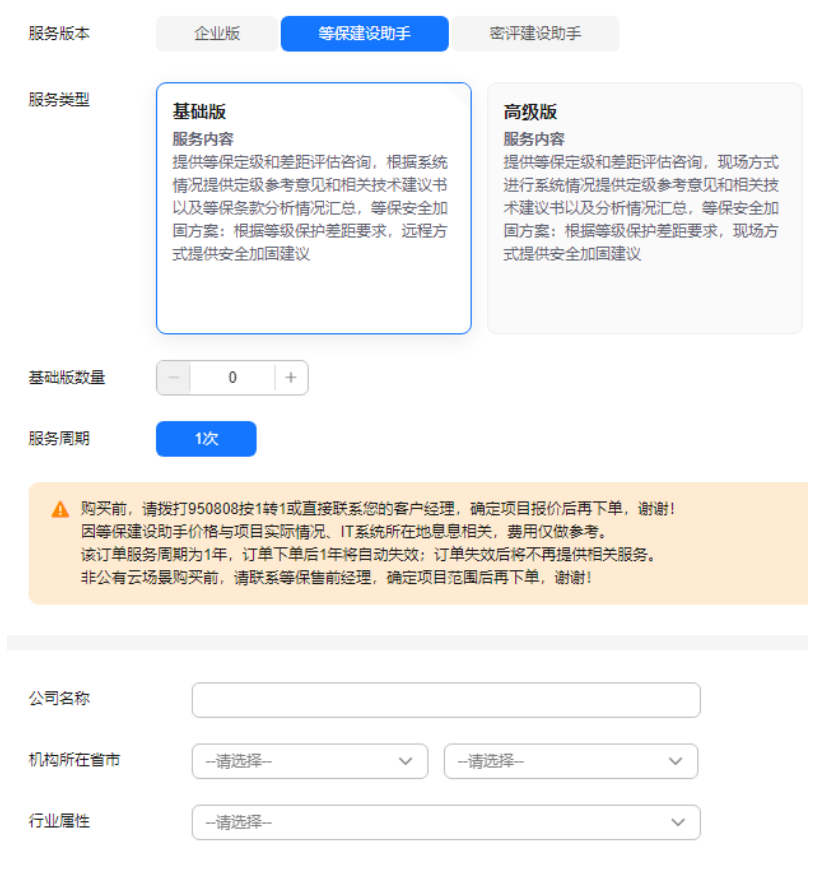

# <span id="page-6-0"></span>图 **1-4** 购买等保建设助手

步骤**5** 设置用户相关信息,如图**1-20**所示,各参数说明如表**1-4**所示。

# 图 **1-5** 设置用户信息

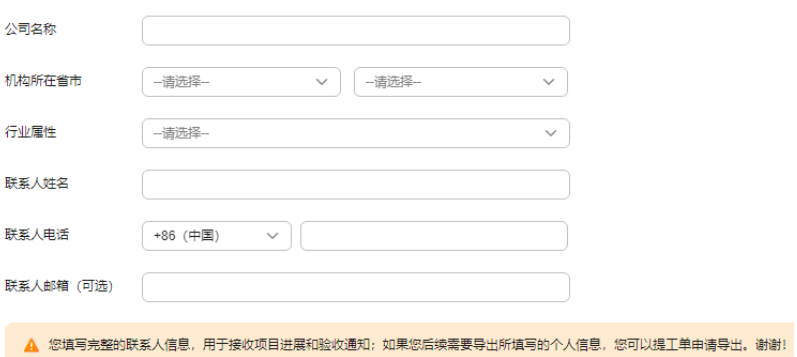

# 表 **1-1** 用户信息参数说明

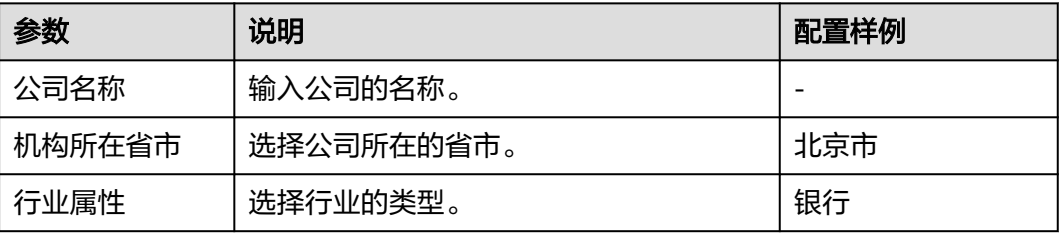

<span id="page-7-0"></span>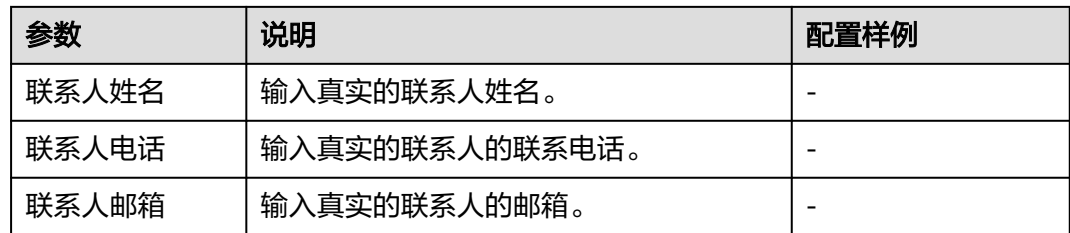

- 步骤**6** 在页面右下方,单击"下一步"。
- 步骤**7** 确认订单无误并阅读《管理检测与响应免责声明》和《隐私政策声明》后,勾选"我 已阅读并同意《管理检测与响应免责声明》和《隐私政策声明》",单击"去支 付"。
- 步骤**8** 在"支付"页面,请选择付款方式进行付款。
- 步骤9 付款成功后,单击"返回管理检测与响应控制台",返回到"我的服务单"界面。

### 说明

购买成功后,管理检测与响应将在1个工作日内联系您,与您沟通确定等保需求。

**----**结束

# **1.3** 购买 **DDoS** 攻击缓解助手

DDoS攻击缓解助手面向有DDoS攻击风险的客户,提供专家建议和DDoS服务规格、配 置以及防御策略的参考方案。

购买时,您需要选择服务类型的数量,以及您信息。在成功购买服务后,管理检测与 响应团队将根据您IT系统的实际情况提供定级意见、差距分析以及安全加固建议。

# 购买须知

- 购买实例的账号需具有"SES Administrator"和"BSS Administrator"角色。
	- SES Administrator:管理检测与响应服务的管理员权限。
	- BSS Administrator:对账号中心、费用中心、资源中心中的所有菜单项执行 任意操作。项目级策略,在同项目中勾选。
- DDOS攻击缓解助手价格与项目实际情况、IT系统所在地息息相关, MDR管理控 制台上提供的费用仅做参考。
- 购买前,请拨打950808或直接联系您的客户经理,确定项目报价后再下单。
- 该订单服务周期为1年,订单下单后1年将自动失效;订单失效后将不再提供相关 服务。

# 立即购买

# 步骤**1** [登录管理控制台](https://console.huaweicloud.com/?locale=zh-cn)。

- **步骤2** 在页面上方选择"区域"后,单击 <sup>二二</sup> ,选择"安全与合规 > 管理检测与响应服 务"。
- 步骤**3** 在"DDOS攻击缓解助手"下方,单击"立即购买",进入"购买MDR服务"页面。

# **步骤4** 选择服务类型"标准助手"、"专业助手"或"值守助手",并设置购买数量,如<mark>图</mark> **1-6**所示。

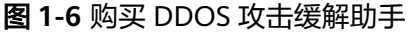

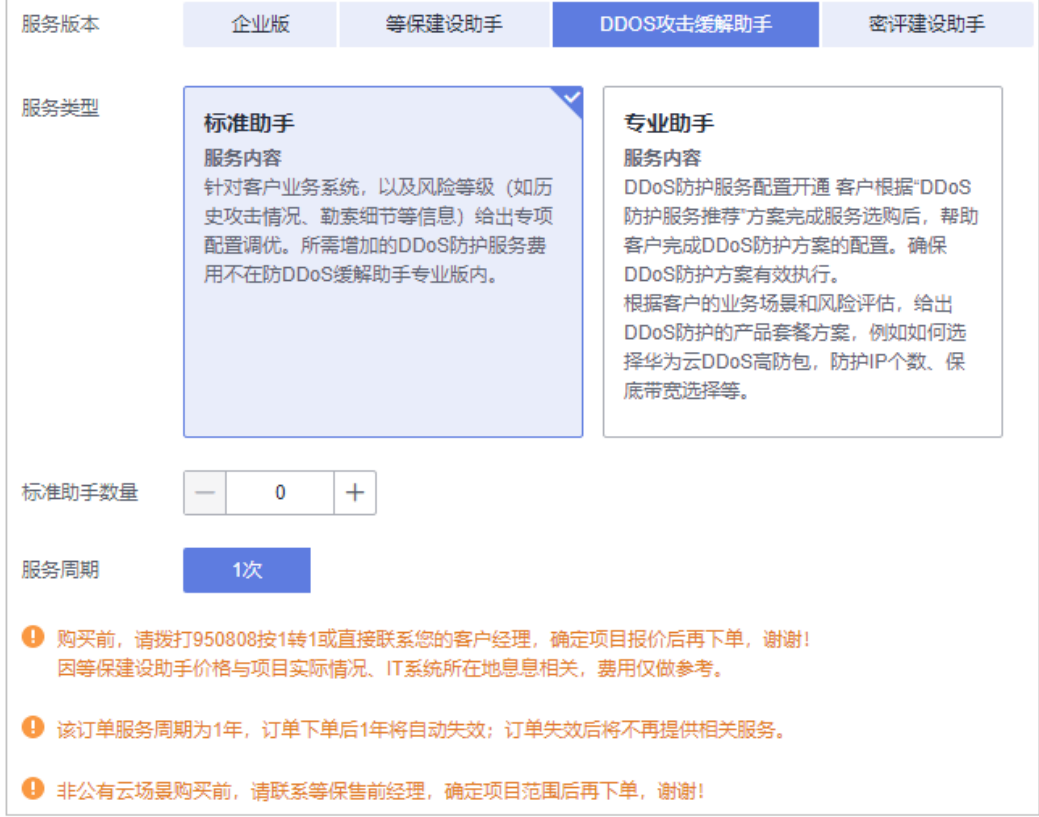

步骤**5** 设置用户相关信息,各参数说明如表**1-2**所示。

图 **1-7** 设置用户信息

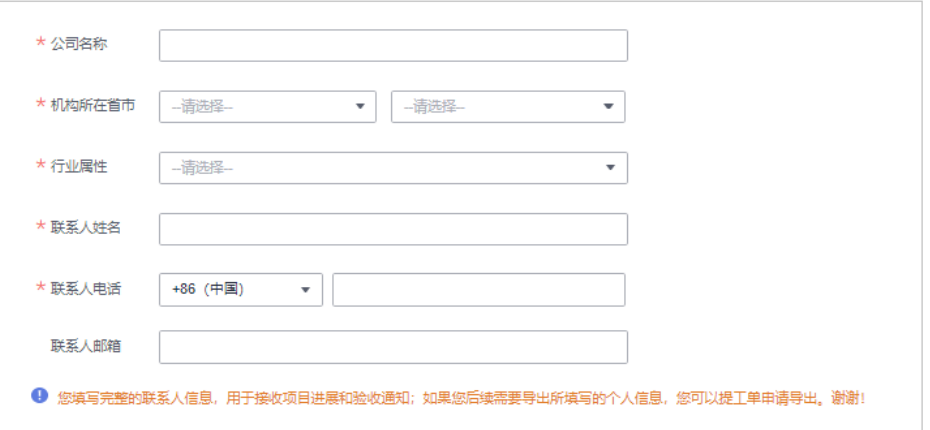

## 表 **1-2** 用户信息参数说明

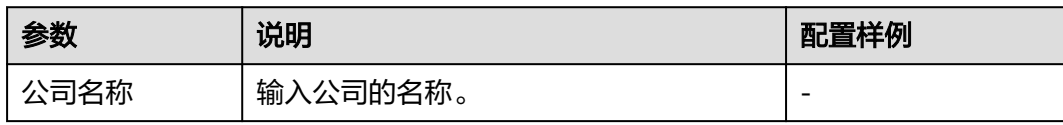

<span id="page-9-0"></span>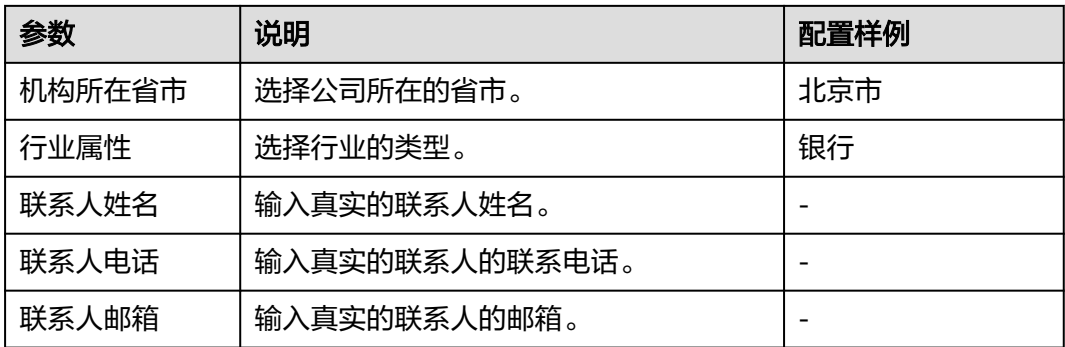

- 步骤**6** 在页面右下方,单击"下一步"。
- 步骤7 确认订单无误并阅读《管理检测与响应免责声明》和《隐私政策声明》后,勾选"我 已阅读并同意《管理检测与响应免责声明》和《隐私政策声明》",单击"去支 付"。
- 步骤**8** 在"支付"页面,请选择付款方式进行付款。
- **步骤9** 付款成功后,单击"返回管理检测与响应控制台",返回到"我的服务单"界面。

说明

购买成功后,管理检测与响应将在1个工作日内联系您,与您沟通确定等保需求。

**----**结束

# **1.4** 购买专项版

专项版服务内容包括业务信息收集、安全保障方案制定、安全自查与整改、安全防护 加固、安全团队建设、现场+远程监控及响应、安全服务保障总结。

购买时,您需要选择服务类型的数量,以及您的信息。在成功购买服务后,管理检测 与响应团队将根据您IT系统的实际情况提供定级意见、差距分析以及安全加固建议。

# 购买须知

- 购买实例的账号需具有"SES Administrator"和"BSS Administrator"角色。
	- SES Administrator:管理检测与响应服务的管理员权限。
	- BSS Administrator:对账号中心、费用中心、资源中心中的所有菜单项执行 任意操作。项目级策略,在同项目中勾选。
- 专项版价格与项目实际情况、IT系统所在地息息相关,MDR管理控制台上提供的 费用仅做参考。
- 购买前,请拨打950808或直接联系您的客户经理,确定项目报价后再下单。
- 该订单服务周期为1年,订单下单后1年将自动失效;订T单失效后将不再提供相关 服务。

## 立即购买

# 步骤**1** [登录管理控制台](https://console.huaweicloud.com/?locale=zh-cn)。

- 步**骤2** 在页面上方选择"区域"后,单击 —— ,选择"安全与合规 > 管理检测与响应服 务"。
- 步骤**3** 在"专项版"下方,单击"立即购买",进入"购买MDR服务"页面。
- 步骤**4** 选择服务类型"云会议安全保障"或"特技安全保障",并设置购买数量,如图**1-8**所 示。

### 图 **1-8** 购买专项版

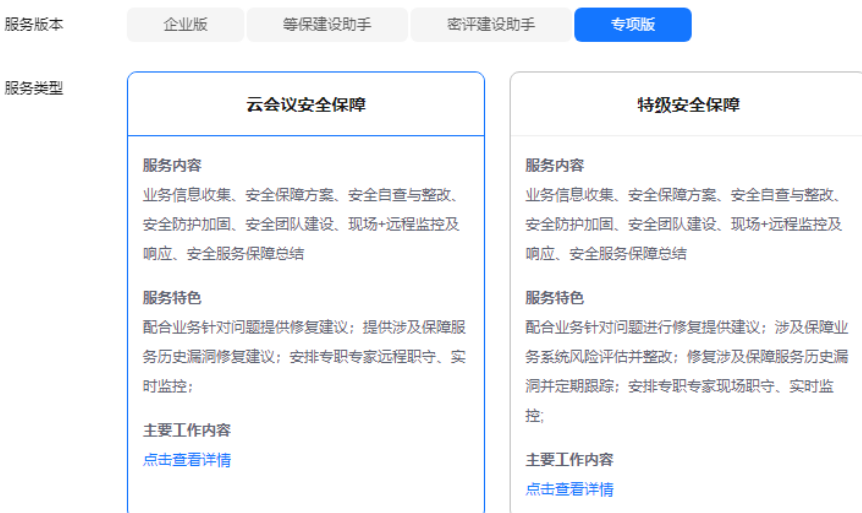

步骤**5** 设置用户相关信息,参数说明如表**1-3**所示。

### 表 **1-3** 用户信息参数说明

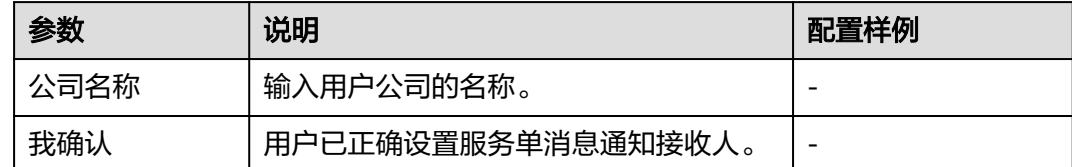

- 步骤**6** 在页面右下方,单击"下一步"。
- 步骤7 确认订单无误并阅读《管理检测与响应免责声明》和《隐私政策声明》后,勾选"我 已阅读并同意《管理检测与响应免责声明》和《隐私政策声明》",单击"去支 付"。
- 步骤**8** 在"支付"页面,请选择付款方式进行付款。
- 步骤9 付款成功后,单击"返回管理检测与响应控制台",返回到"我的服务单"界面。

### 说明

购买成功后,管理检测与响应将在1个工作日内联系您,与您沟通确定需求。

# <span id="page-11-0"></span>**1.5** 购买密评建设助手

密评建设助手提供"密评"合规、国密改造、密码安全评估咨询服务,根据密码应用 情况提供密码合规参考意见、相关技术建议书以及密评条款分析情况汇总。

在购买时,您需要选择服务类型的数量,以及您的信息。在成功购买服务后,管理检 测与响应团队将为客户量身定制等保合规整改方案,指导客户进行安全服务的选型和 部署,对您的网络、主机、数据库、安全管理制度等进行整改,优选具有资质的权威 等保测评机构,提供专业的测评服务。

# 购买须知

- 购买实例的账号需具有"SES Administrator"和"BSS Administrator"角色。
	- SES Administrator:管理检测与响应服务的管理员权限。
	- BSS Administrator:对账号中心、费用中心、资源中心中的所有菜单项执行 任意操作。项目级策略,在同项目中勾选。
- 密评建设助手价格与项目实际情况、IT系统所在地息息相关,费用仅做参考。
- 购买前,请拨打950808或直接联系您的客户经理,确定项目报价后再下单。
- 该订单服务周期为1年,订单下单后1年将自动失效;订单失效后将不再提供相关 服务。

# 立即购买

步骤**1** [登录管理控制台](https://console.huaweicloud.com/?locale=zh-cn)。

- 步骤2 在页面上方选择"区域"后,单击 —— ,选择"安全与合规 > 管理检测与响应服 务"。
- 步骤**3** 在"密评建设助手"下方,单击"立即购买",进入"购买MDR服务"界面。

图 **1-9** 选择密评建设助手

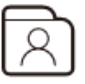

密评建设助手

提供"密评"合规、国密改造、密码安全评估咨询服务、根据密 码应用情况提供密码合规参考意见、相关技术建议书以及密评 条款分析情况汇总

立即购买

步骤**4** 选择服务类型"标准版",并设置数量,如图**[1-10](#page-12-0)**所示。

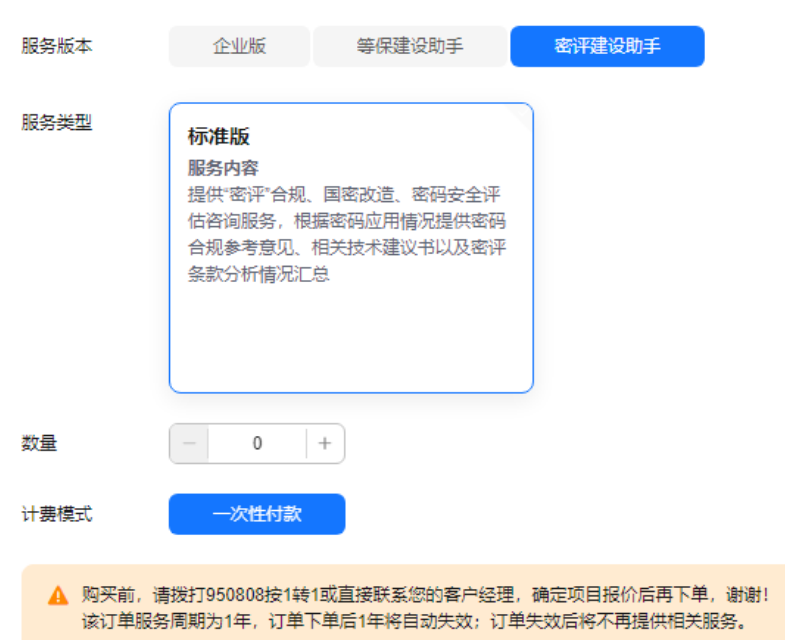

# <span id="page-12-0"></span>图 **1-10** 购买密评建设助手

步骤**5** 设置用户相关信息,各参数说明如表**1-4**所示。

# 表 **1-4** 用户信息参数说明

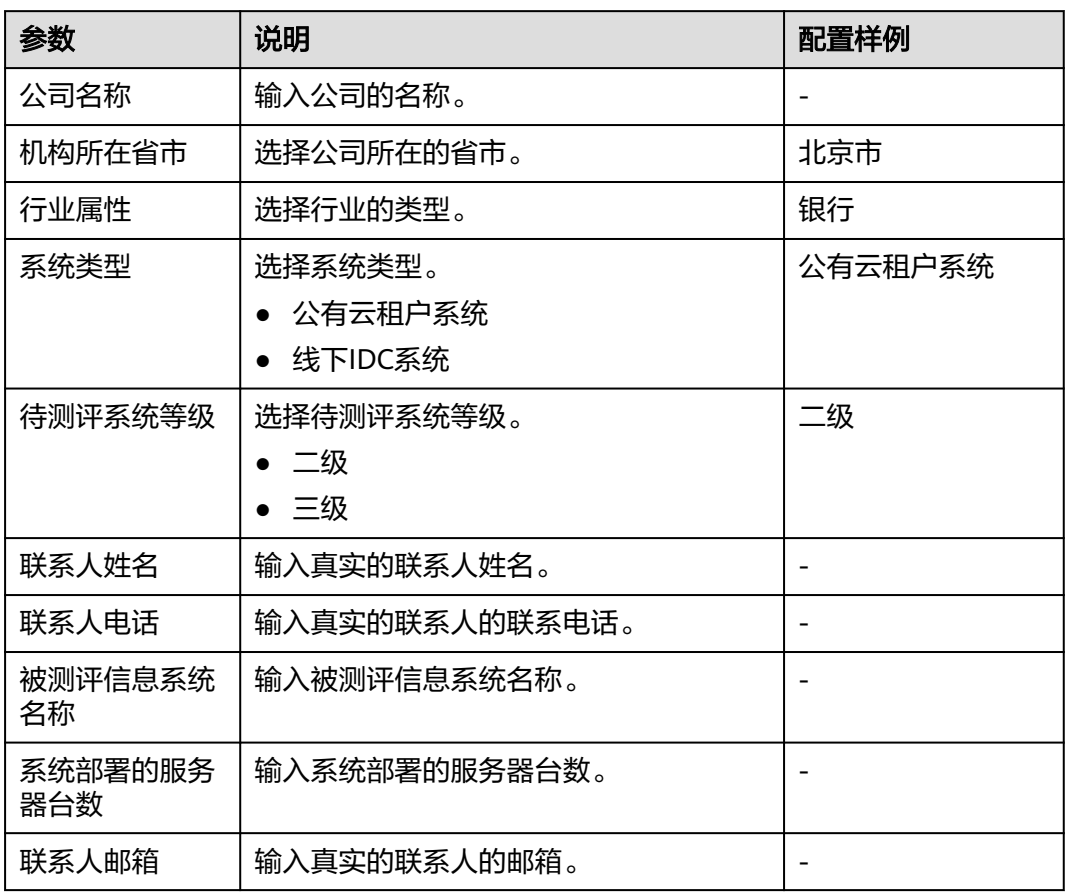

步骤6 在页面右下方,单击"下一步"。

- 步骤**7** 确认订单无误并阅读《管理检测与响应免责声明》和《隐私政策声明》后,勾选"我 已阅读并同意《管理检测与响应免责声明》和《隐私政策声明》",单击"去支 付"。
- 步骤**8** 在"支付"页面,请选择付款方式进行付款。
- 步骤**9** 付款成功后,单击"返回管理检测与响应控制台",返回到"我的服务单"界面。

说明

购买成功后,管理检测与响应将在1个工作日内联系您,与您沟通确定等保需求。

# **2** 下载管理检测与响应报告

# <span id="page-14-0"></span>操作场景

检测完成后,系统自动生成管理检测与响应服务报告,您会收到邮件和短信通知信 息。您可在收到通知信息后下载管理检测与响应服务报告。

# 前提条件

服务完成,且服务单的状态为"待用户验收"或"已完成"。

# 操作步骤

- 步骤**1** [登录管理控制台](https://console.huaweicloud.com/?locale=zh-cn)。
- **步骤2** 在页面上方选择"区域"后,单击 ━━ ,选择"安全与合规 > 管理检测与响应服 务"。
- 步骤3 在左侧菜单单击"服务列表"进入"支持与服务"。
- 步骤4 单击左侧菜单栏的"专业服务",选择"专业服务 > 我的服务单",在目服务单"操 作"列单击"验收"。
- 步骤**5** 在"服务单完成信息"区域,单击"下载"获取详细的管理检测与响应服务的服务报 告。

同时也可在"处理日志"区域,单击"下载"查看服务单的过程交付件和管理检测与 响应服务报告。

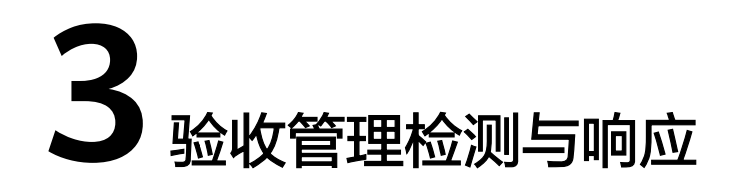

# <span id="page-15-0"></span>操作场景

服务完成后,您会收到短信通知信息。您可在收到短信通知起的10日内,对本次管理 检测与响应服务进行验收。如果超出该时间范围,系统将对本次管理检测与响应服务 进行自动验收。

# 须知

单击"立即验收"后,MDR服务默认此服务单已交付完成,验收后此服务单将不再提 供服务。

# 前提条件

服务完成,且服务单的状态为"待用户验收"。

# 操作步骤

- 步骤**1** [登录管理控制台](https://console.huaweicloud.com/?locale=zh-cn)。
- 步骤**2** 在页面上方选择"区域"后,单击 ,选择"安全与合规 > 管理检测与响应服 务"。
- **步骤3** 在左侧菜单单击"服务列表"进入"支持与服务"。
- 步骤**4** 单击左侧菜单栏的"专业服务",选择"专业服务 > 我的服务单",在目服务单"操 作"列单击"验收"。
- 步骤**5** 在"服务单完成信息"区域了解服务单的完成情况。

您可以单击"下载"获取详细的服务报告。

步骤**6** 验收服务单。

● 如果服务单满足交付要求,请单击"立即验收"。

须知

单击"立即验收"后,MDR服务默认此服务单已交付完成,验收后此服务单将不 再提供服务。

● 如果服务单不满足交付要求,请单击"验收延期",并填写延期原因。

说明

- 您需要在收到验收请求后于10个自然日内完成验收。如您在此期间未验收,系统将自 动进行验收。
- 延期验收,每延期一次,验收时长将增加10个工作日,最多可延期三次。

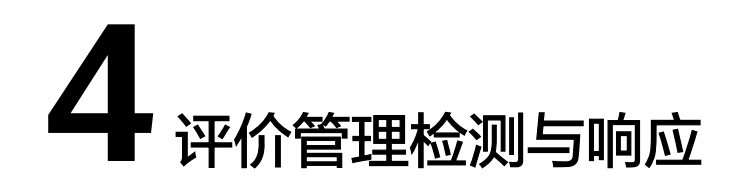

# <span id="page-17-0"></span>操作场景

管理检测与响应完成后,您会收到短信通知信息。您可在收到短信通知后,对本次管 理检测与响应服务进行评价,并反馈建议或意见。

# 前提条件

- 管理检测与响应完成且服务单状态为"已完成"。
- 已验收管理检测与响应。

# 操作步骤

- 步骤**1** [登录管理控制台](https://console.huaweicloud.com/?locale=zh-cn)。
- 步骤**2** 在页面上方选择"区域"后,单击 ,选择"安全与合规 > 管理检测与响应服 务"。
- **步骤3** 在左侧菜单单击"服务列表"进入"支持与服务"。
- 步骤**4** 单击左侧菜单栏的"专业服务",选择"专业服务 > 我的服务单",在目服务单"操 作"列单击"评价"。
- 步骤**5** 在"服务评价"区域对本次管理检测与响应服务进行维度评价。 服务维度包括:方案完善度、实施专业性、响应及时性。

# 须知

您提交评价意见后,该服务单的服务评价功能失效,您不能再次提交评价意见。

# 5<br>**5** 查看服务单信息

# <span id="page-18-0"></span>操作场景

该任务指导您在服务单列表查看服务单基础信息和处理进展。

# 前提条件

您已购买管理检测与响应并成功生成服务单。

# 操作步骤

- 步骤**1** [登录管理控制台](https://console.huaweicloud.com/?locale=zh-cn)。
- 步骤**2** 在页面上方选择"区域"后,单击 ,选择"安全与合规 > 管理检测与响应服 务"。
- 步骤3 在左侧菜单单击"服务列表"进入"支持与服务"。
- **步骤4**  单击左侧菜单栏的"专业服务",选择"专业服务 > 我的服务单",在目服务单"操 作 "列单击"查看 ",服务单状态说明如<mark>表5-1</mark>所示。

表 **5-1** 服务单状态参数说明

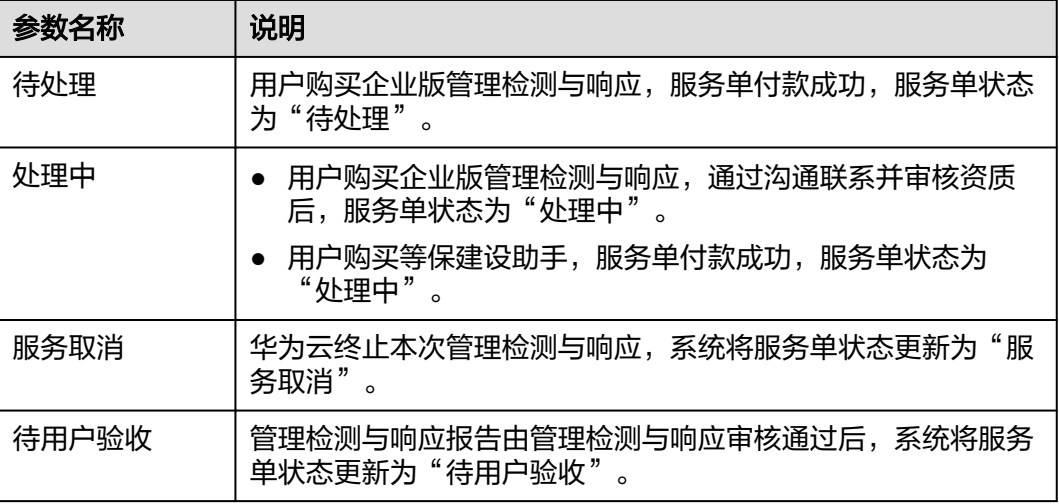

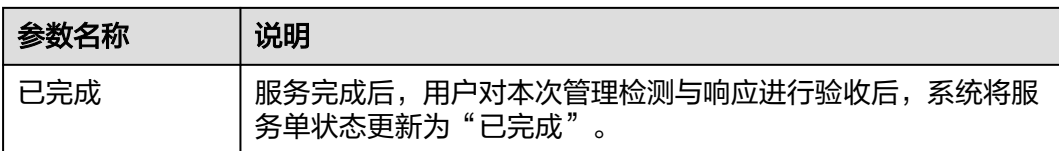

# 说明

服务单列表展示了您名下的所有服务单,以上服务单的状态说明为管理检测与响应服务单的状态 说明。

步骤**5** 详情页面包含以下内容:

● 基础信息: 服务单的产品信息、联系人信息、服务内容等。

您可以单击。,修改联系人电话和邮箱。

- 服务单完成信息:服务总结、服务报告。
- 服务评价:方案完善度、实施专业性、响应及时性。
- 处理日志:服务单的历史处理进展。 对于服务单的过程交付件,您可以单击"下载"来获取。

# 说明

"服务单完成信息"和"服务评价"区域在管理检测与响应完成后,您进行验收时呈现。

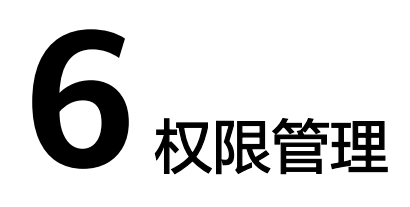

# <span id="page-20-0"></span>**6.1** 创建用户并授权使用 **MDR**

如果您需要对您所拥有的MDR进行精细的权限管理,您可以使[用统一身份认证服务](https://support.huaweicloud.com/usermanual-iam/iam_01_0001.html) (Identity and Access Management,简称IAM),通过IAM,您可以:

- 根据企业的业务组织,在您的华为云账号中,给企业中不同职能部门的员工创建 IAM用户,让员工拥有唯一安全凭证,并使用MDR资源。
- 根据企业用户的职能,设置不同的访问权限,以达到用户之间的权限隔离。
- 将MDR资源委托给更专业、高效的其他华为云账号或者云服务,这些账号或者云 服务可以根据权限进行代运维。

如果华为云账号已经能满足用户的要求,不需要创建独立的IAM用户,您可以跳过本 章节,不影响您使用MDR服务的其它功能。

本章节为您介绍对您授权的方法。

# 前提条件

给用户组授权之前,请您了解用户组可以添加的MDR权限,并结合实际需求进行选 择,MDR支持的系统权限,请参见:**MDR**[系统权限](https://support.huaweicloud.com/productdesc-mdr/mdr_01_0006.html#section0)。若您需要对除MDR之外的其它 服务授权,IAM支持服务的所有权限请参见<mark>系统权限</mark>。

# 示例流程

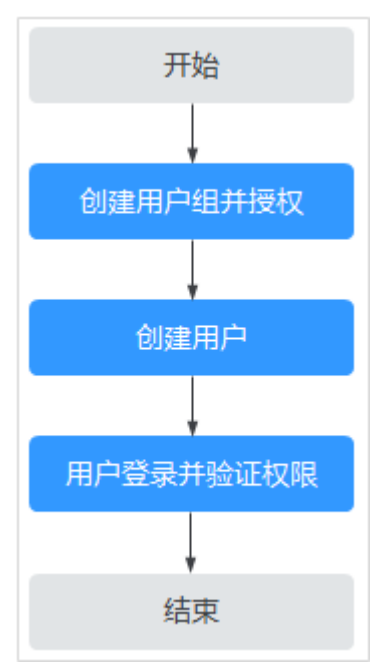

# 图 **6-1** 给用户授予权限流程

# 1. [创建用户组并授权](https://support.huaweicloud.com/usermanual-iam/iam_03_0001.html)

在IAM控制台创建用户组,并授予管理检测与响应权限"SES Administrator"。

## 2. [创建用户并加入用户组](https://support.huaweicloud.com/usermanual-iam/iam_02_0001.html)

在IAM控制台创建用户,并将其加入**1**中创建的用户组。

## 3. [用户登录并](https://support.huaweicloud.com/usermanual-iam/iam_01_0552.html)验证权限

新创建的用户登录控制台,切换至授权区域,验证权限:

验证方式(参考):在"服务列表"中选择除管理检测与响应外(假设当前权限 仅包含"SES Administrator"角色)的任一服务,若提示权限不足,表示"SES Administrator"已生效。

# **7** 云审计服务

# <span id="page-22-0"></span>**7.1** 云审计服务支持的 **MDR** 操作列表

云审计服务 (Cloud Trace Service, CTS)记录管理检测与响应相关的操作事件, 方便 您日后的查询、审计和回溯,详情请参见[云审计服务用户指南](https://support.huaweicloud.com/usermanual-cts/cts_03_0001.html)。

云审计服务支持的MDR操作列表如表**7-1**所示。

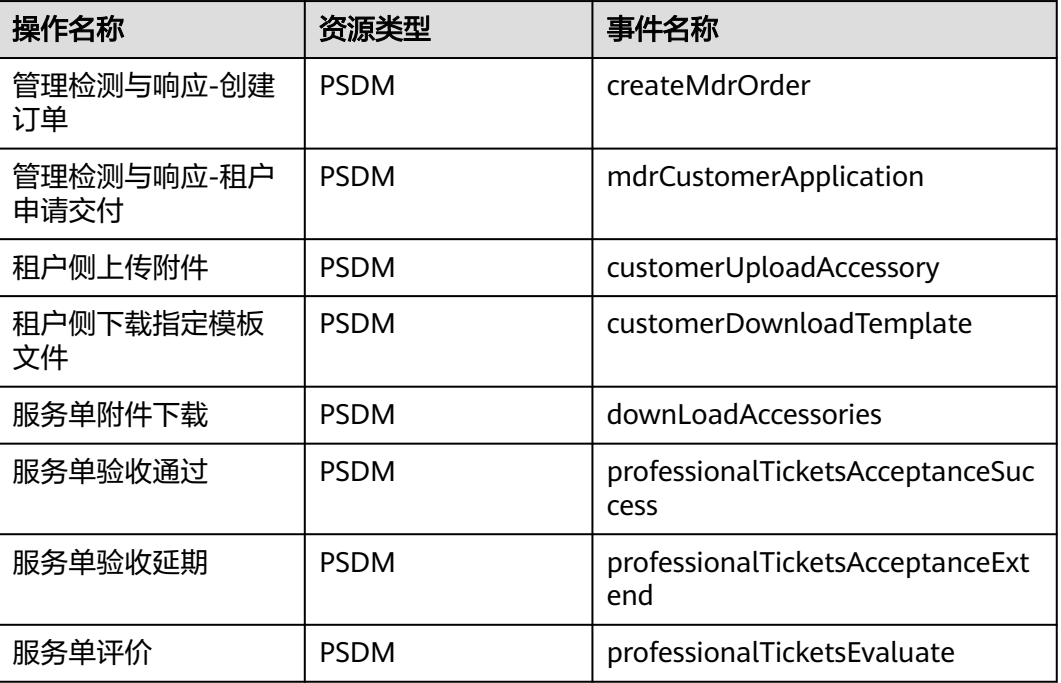

表 **7-1** 云审计服务支持的 MDR 操作列表

# **7.2** 查看云审计日志

开启了云审计服务后,系统开始记录管理检测与响应资源的操作。云审计服务管理控 制台保存最近7天的操作记录。

# 查看 **MDR** 的云审计日志

步骤**1** 登录管理控制台。

- 步骤**2** 单击页面左上方的 ,选择"管理与部署 > 云审计服务",进入云审计服务信息页 面。
- 步骤**3** 单击左侧导航树的"事件列表",进入事件列表信息页面。
- 步骤**4** 事件列表支持通过筛选来查询对应的操作事件。当前事件列表支持四个维度的组合查 询,详细信息如下:
	- "事件类型"、"事件来源"、"资源类型"和"筛选类型"。 在下拉框中选择查询条件。
		- "事件类型"选择"管理事件"。
		- $"$ 事件来源"选择"PSDM"。
		- "筛选类型"选择"事件名称"时,还需选择某个具体的事件名称;选择 "资源ID"时,还需选择或者手动输入某个具体的资源ID;选择"资源名 称"时,还需选择或手动输入某个具体的资源名称。
	- "操作用户":在下拉框中选择某一具体的操作用户,此操作用户指用户级别, 而非租户级别。
	- $\degree$ 事件级别": 可选项为  $\degree$ 所有事件级别"、 $\degree$ normal"、 $\degree$ warning"、 "incident",只可选择其中一项。
	- "时间范围":可在页面右上角选择查询最近1小时、最近1天、最近1周及自定义 时间段的操作事件。

步骤**5** 单击"查询",查看对应的操作事件。

**步骤6** 在需要查看的记录左侧,单击 > 展开该记录的详细信息,展开记录如图7-1所示。

图 **7-1** 展开记录

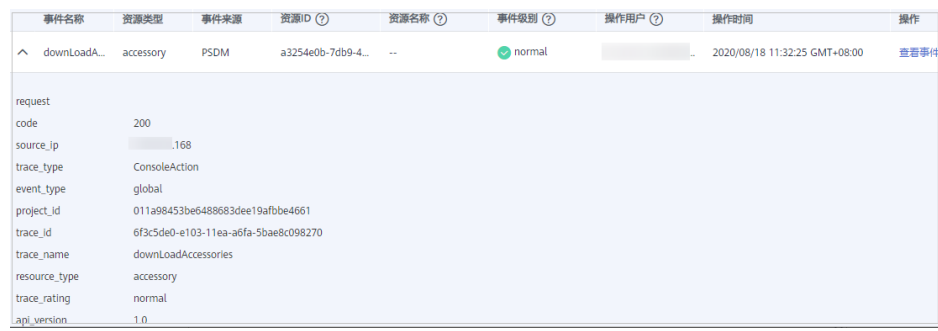

步骤**7** 在需要查看的记录右侧,单击"查看事件",弹出一个窗口,如图**[7-2](#page-24-0)**所示,显示了该 操作事件结构的详细信息。

# <span id="page-24-0"></span>图 **7-2** 查看事件

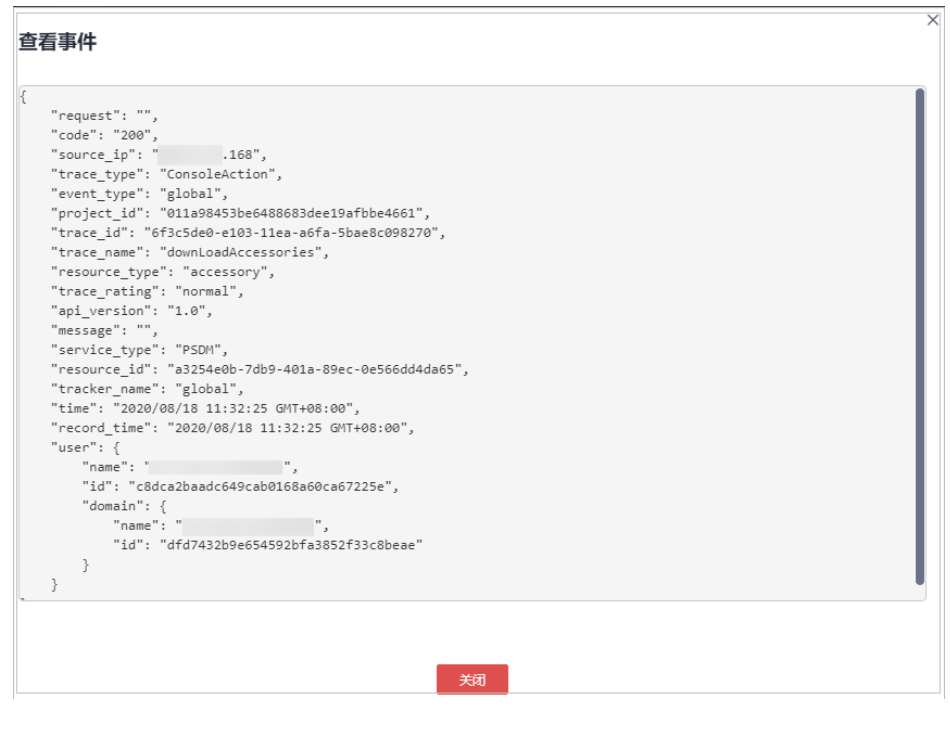